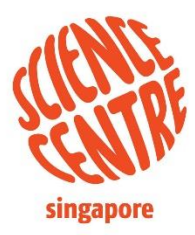

**A** © sciencecentresg **D** sciencectrsingapore www.science.edu.sg

THAT'S SIE COMPANY

# **Science Centre Singapore's Young Scientist Badge Scheme (YSBS)** *Portal access instructions for students*

22 April 2024

### **Content**

- 1. [Accessing Course Content](#page-2-0)
- 2. [Submitting Response To A Task](#page-11-0)
- 3. [Tracking Progress](#page-21-0)
- 4. eBadges [and eCertificates](#page-26-0)
- 5. [Troubleshooting](#page-34-0)

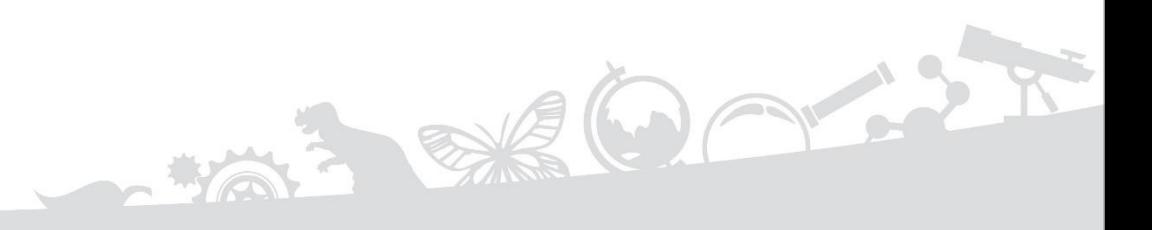

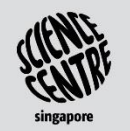

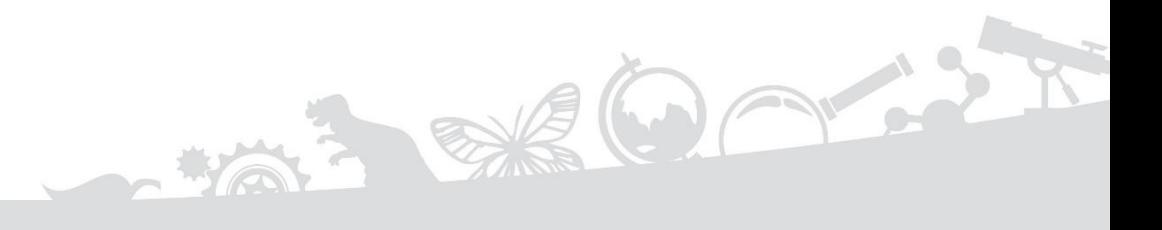

### <span id="page-2-0"></span>**SECTION 1 ACCESSING COURSE CONTENT**

**All Programmes** 

## **1.1 YSBS Portal Login Page**

- 1. Access YSBS portal through SLS lesson or through the link: [https://youngscientist.sscglobal.com.sg](https://youngscientist.sscglobal.com.sg/)
- 2. Click 'Log in' at the top right of the page. ① Enter YSBS portal's login page link $\times$  +  $\bullet \equiv \Box \bullet$  $\leftarrow$   $\rightarrow$  C https://youngscientist.sscglobal.com.sq Home Log in ② Click 'Log in' Log in  $\bigodot$ Multi-disciplinary badges ow More +

## **1.2 Logging into YSBS Portal**

If you forget your credentials (i.e. User ID and password), you can request for your login credentials again from your teacher.

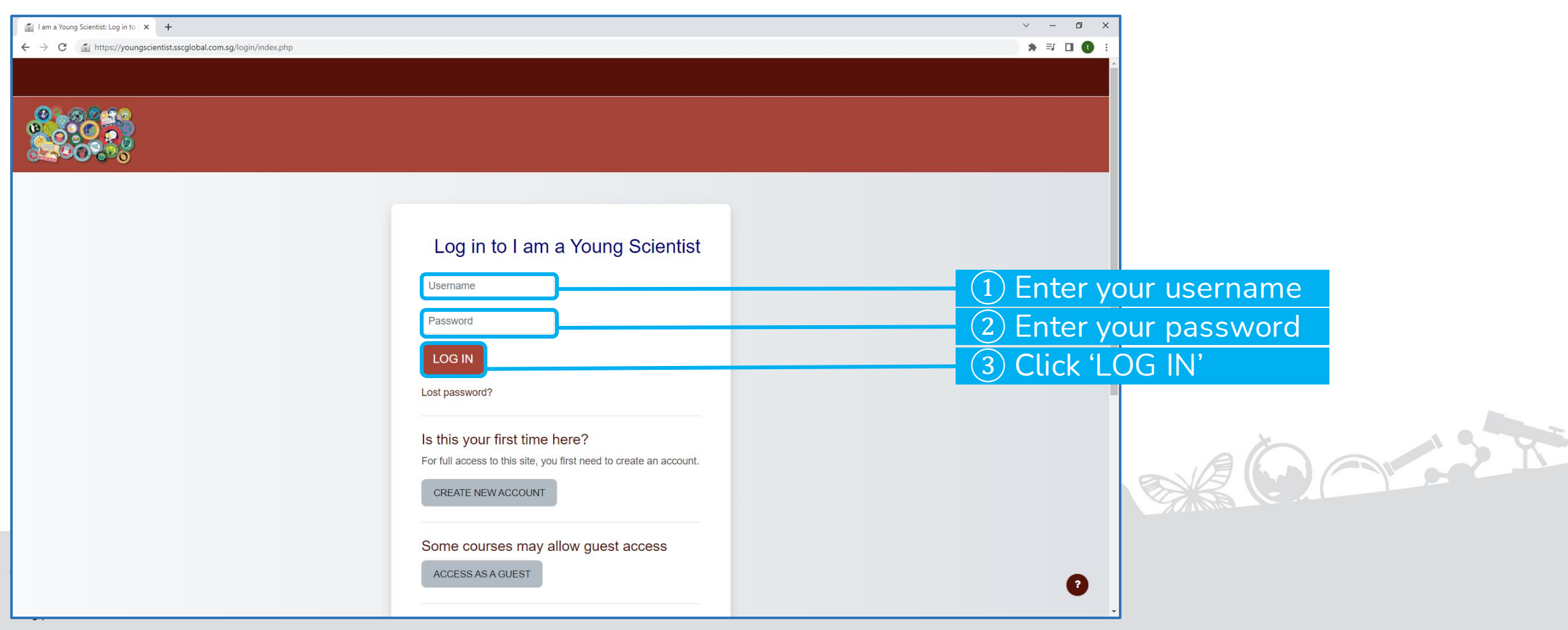

### **1.3 Successful Login**

Upon a successful login, the user dashboard page will be displayed showing all the awarded eBadges.

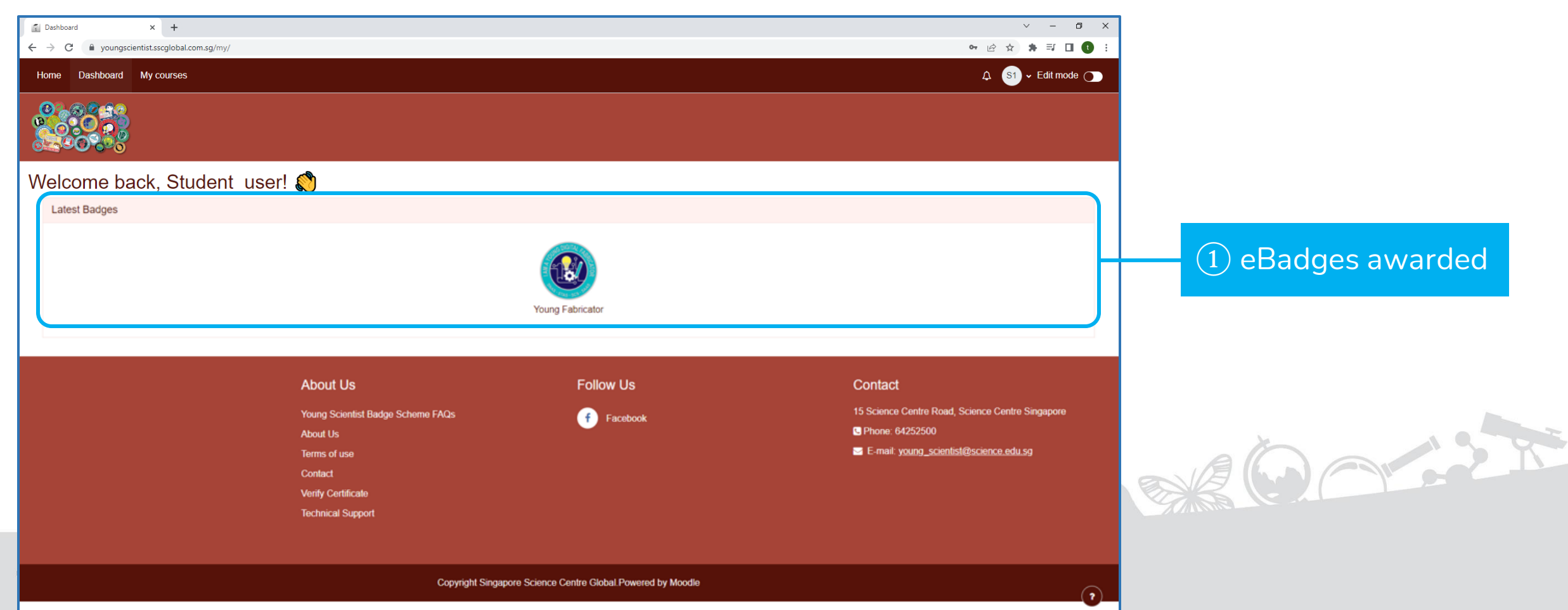

### **1.4 Viewing Portal Announcements (1)**

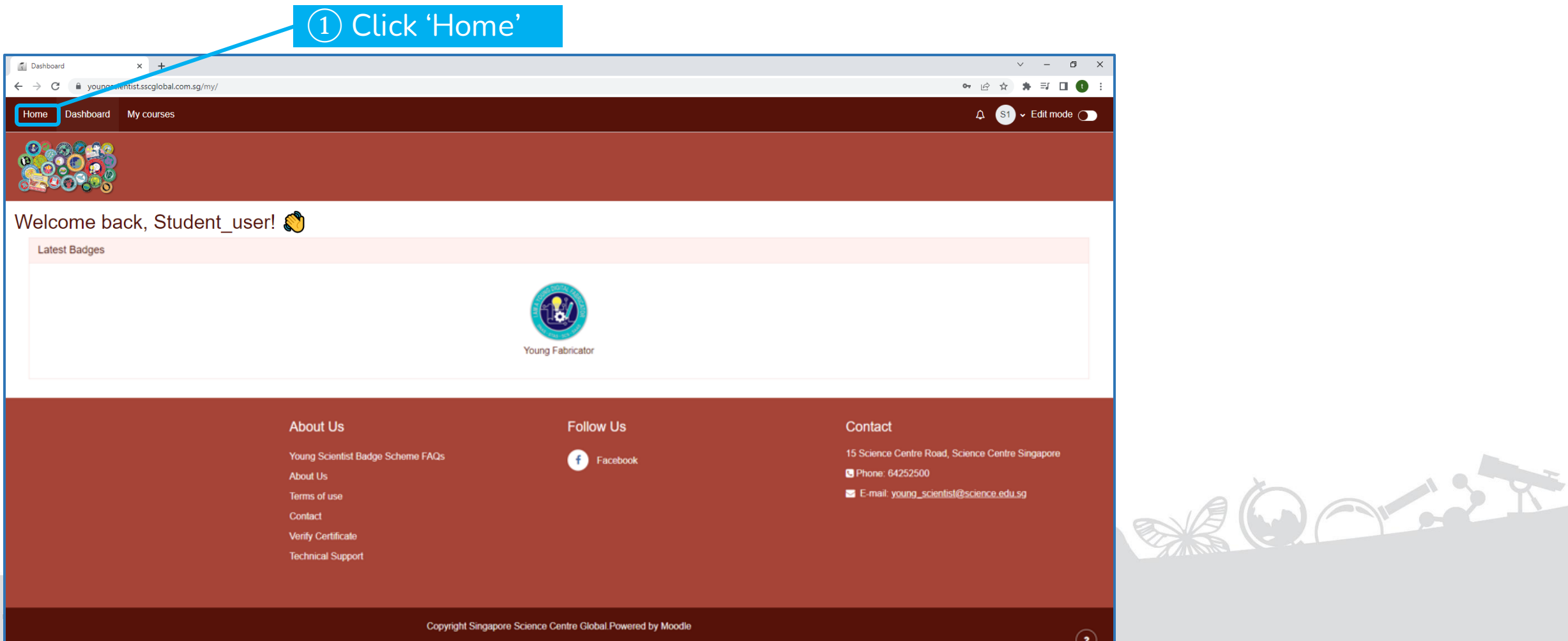

# **1.4 Viewing Portal Announcements (2)**

Portal announcements will be displayed in the 'Home' page, under 'Featured Projects and Portal Announcements'.

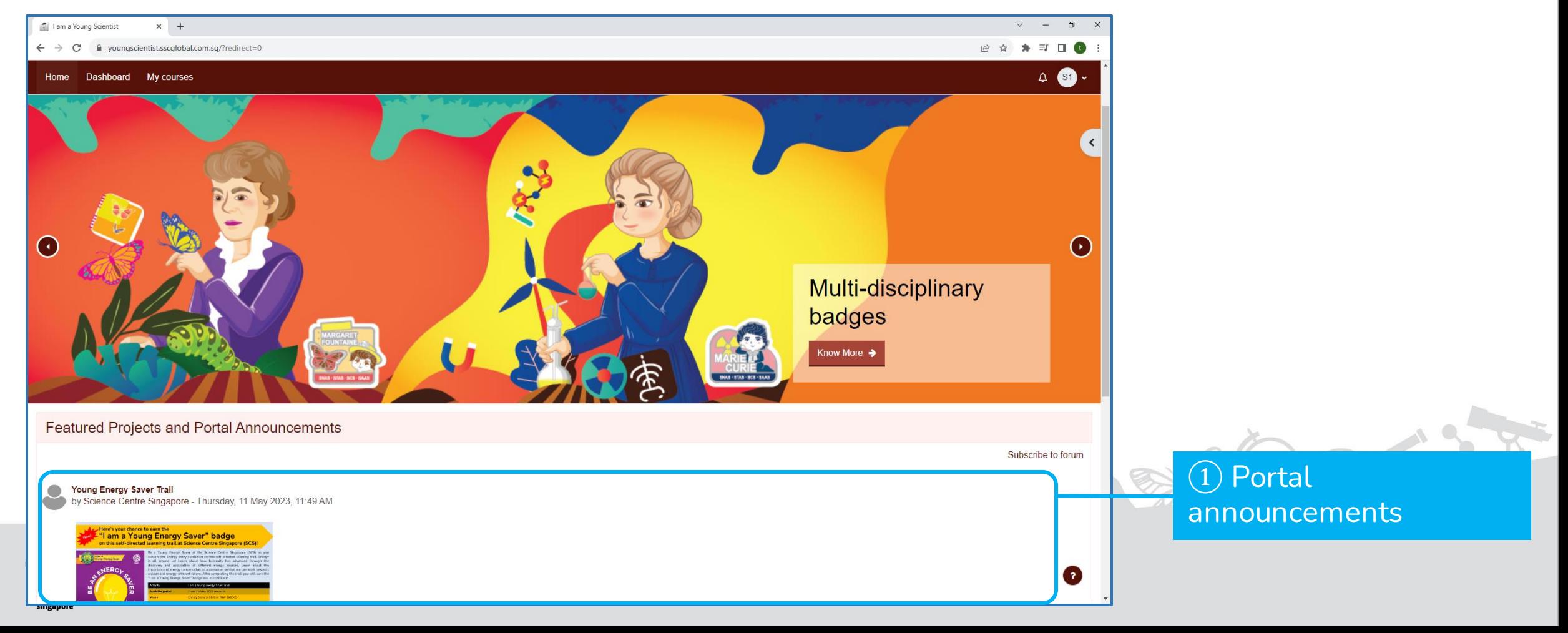

## **1.5 Accessing Courses (1)**

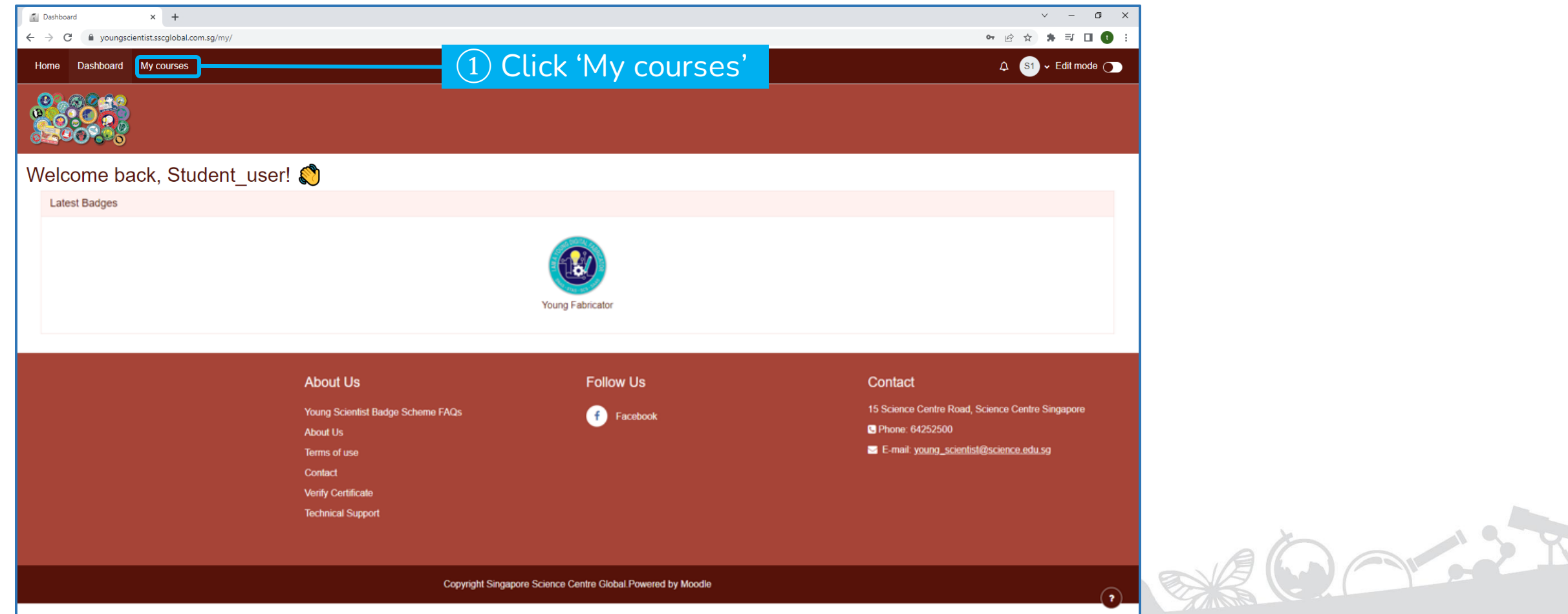

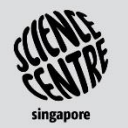

# **1.5 Accessing Courses (2)**

#### All *Courses* will be displayed.

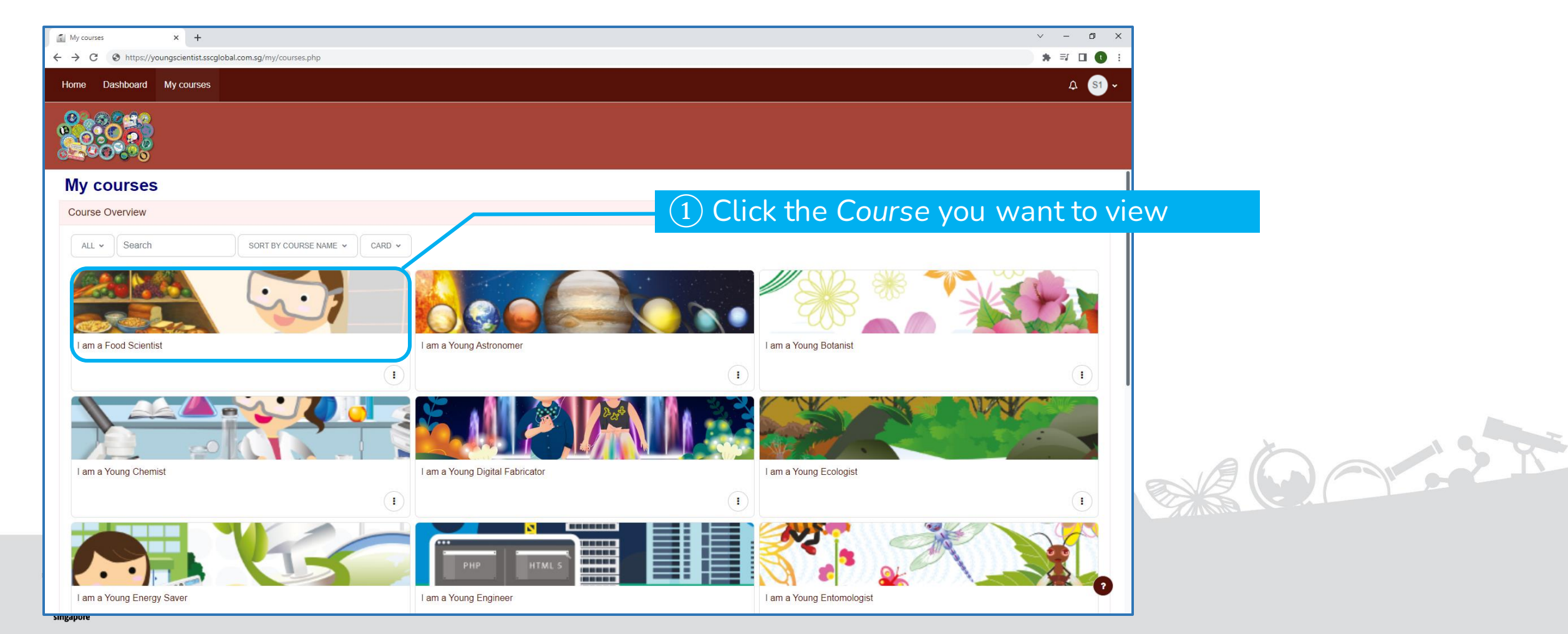

# **1.6 Logging out of YSBS Portal**

You are recommended to log out of the portal when not using it to ensure security of your account and a smooth experience for all users.

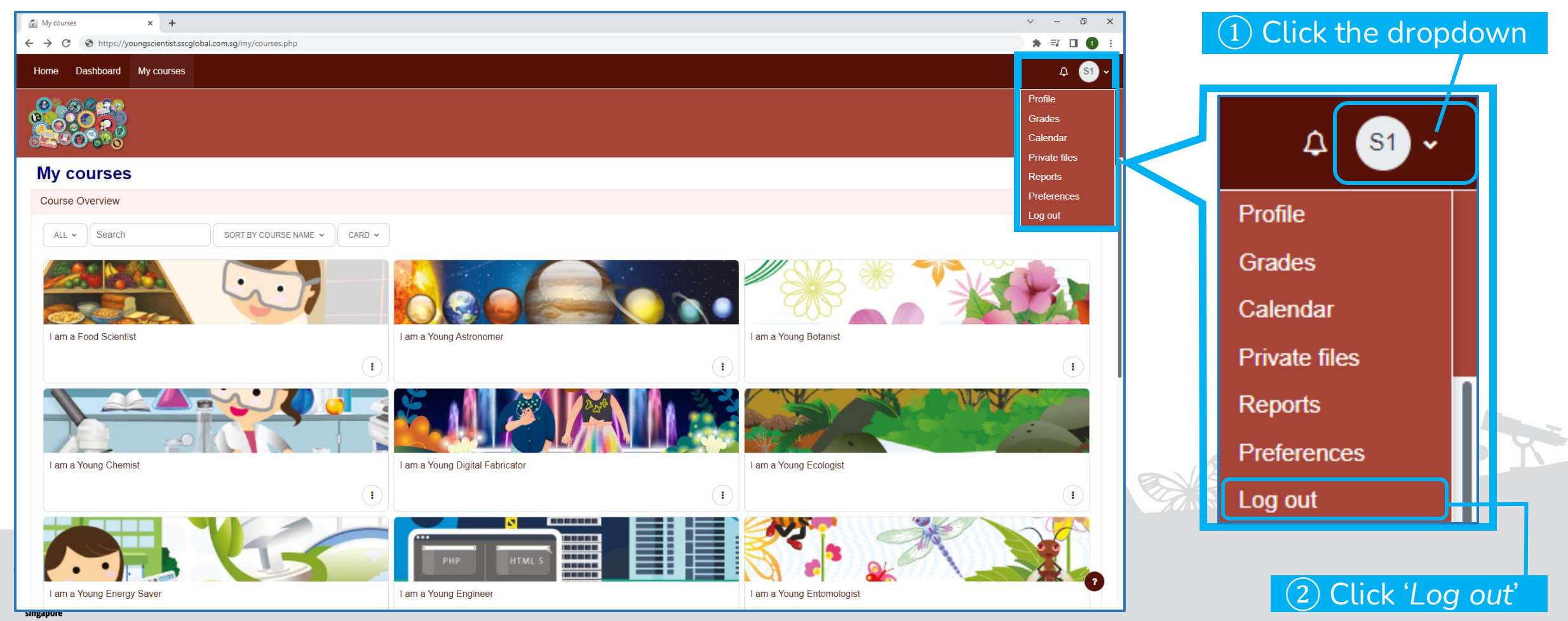

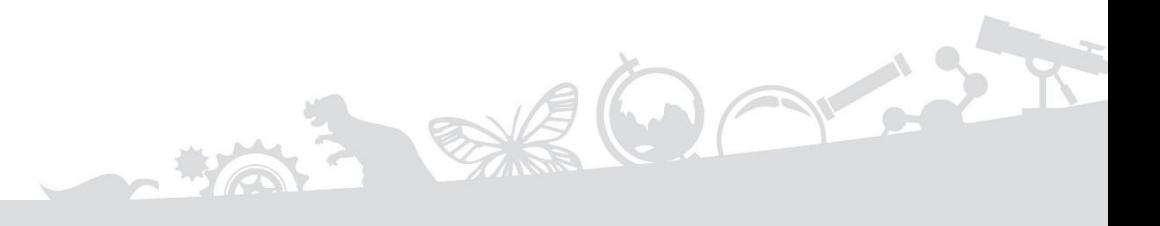

### <span id="page-11-0"></span>**SECTION 2 SUBMITTING RESPONSE TO A TASK**

### **2.1 Tasks in a Course**

*Star(s)* is/are awarded when a *Task* is completed and a *Course* is deemed complete when 15 or more *Stars* have been obtained. All the tasks are listed on the page.

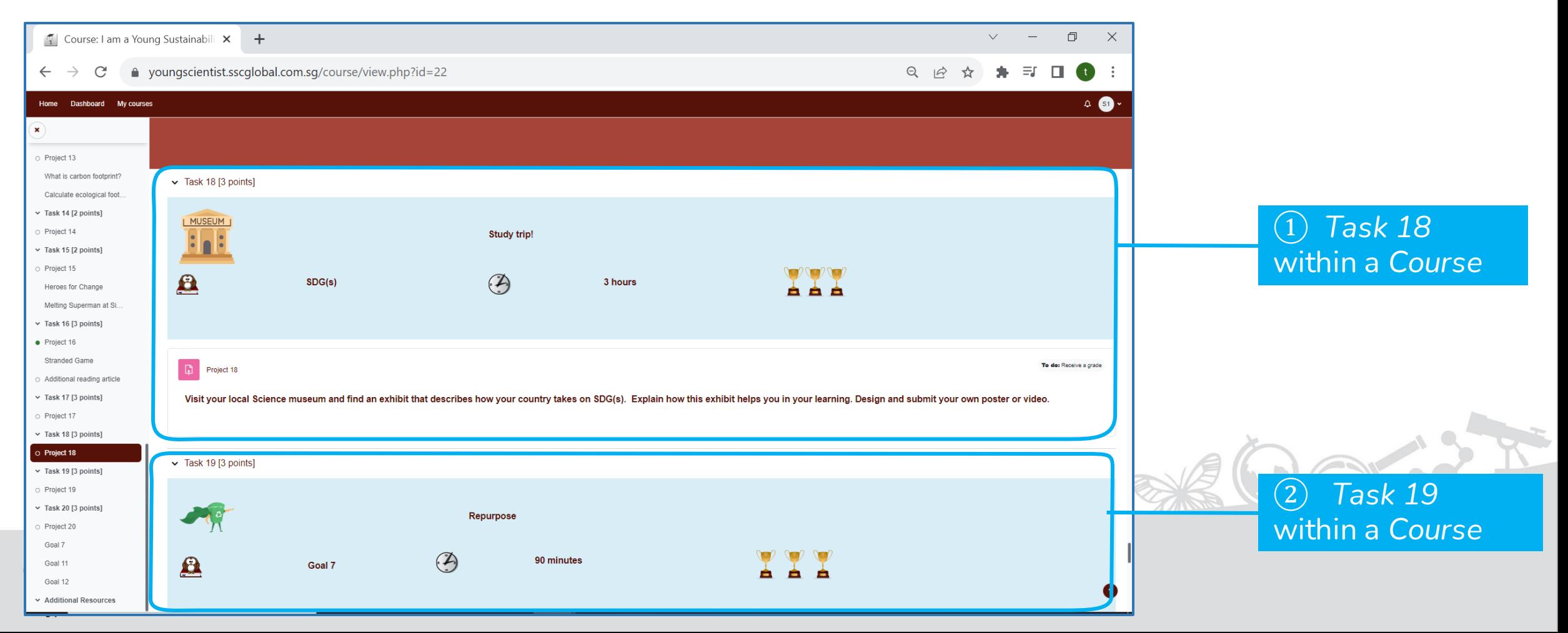

## **2.2 Viewing Tasks**

Scroll down within a *Course* to view all the available *Tasks*.

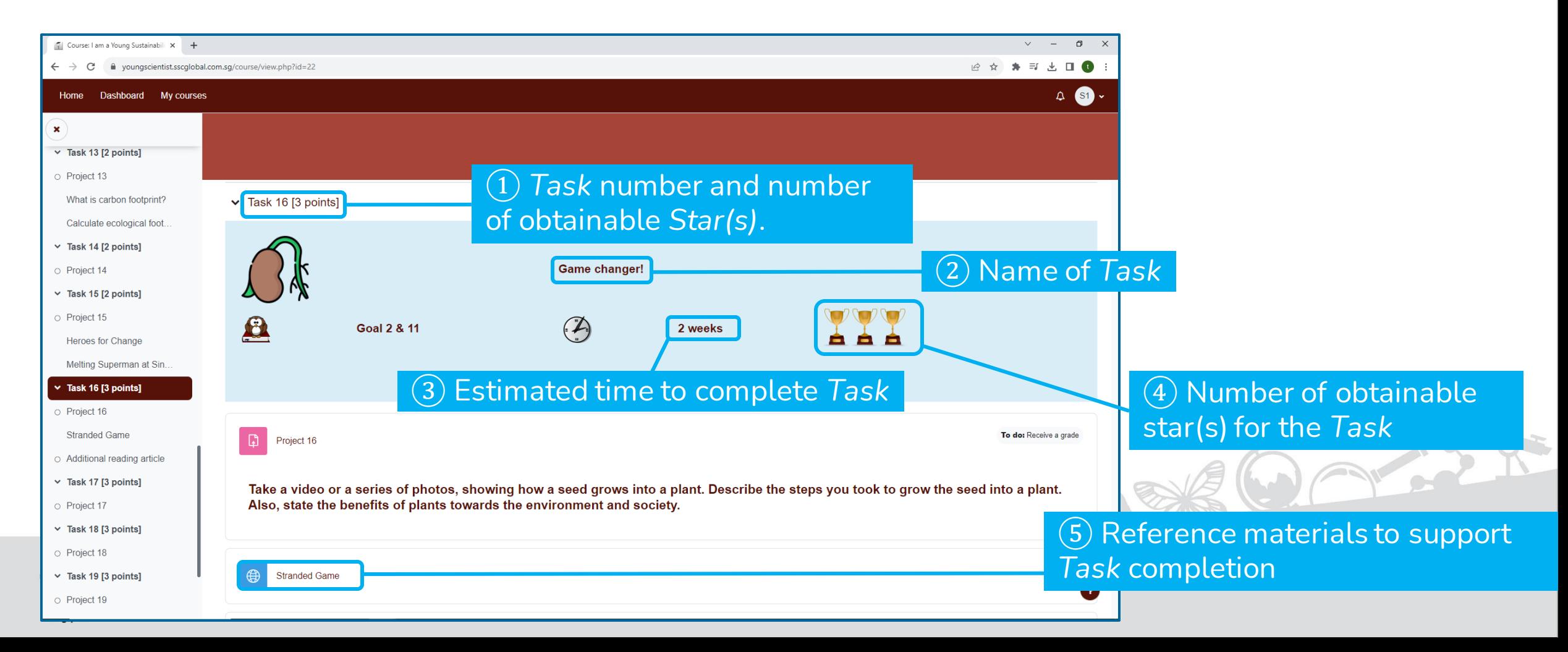

### **2.3 Accessing the Task for Submission**

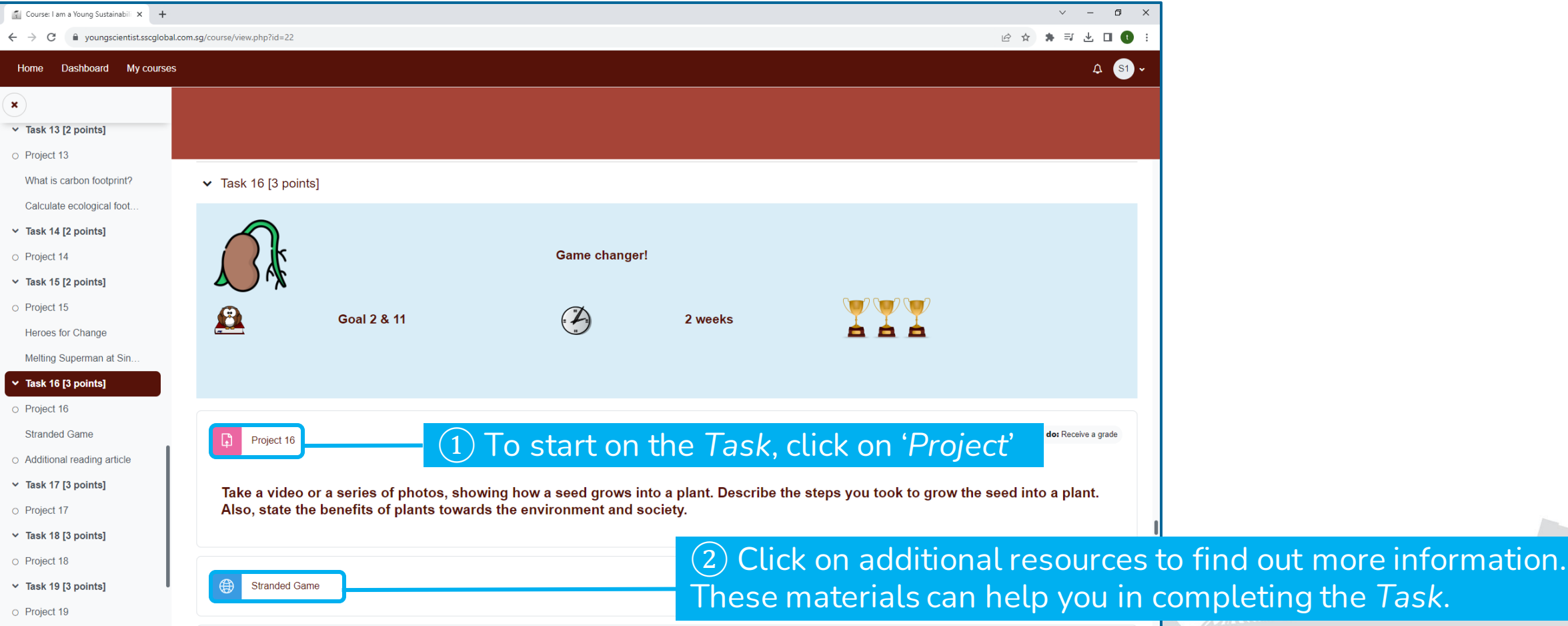

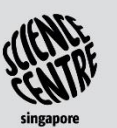

## **2.4 Viewing a Task**

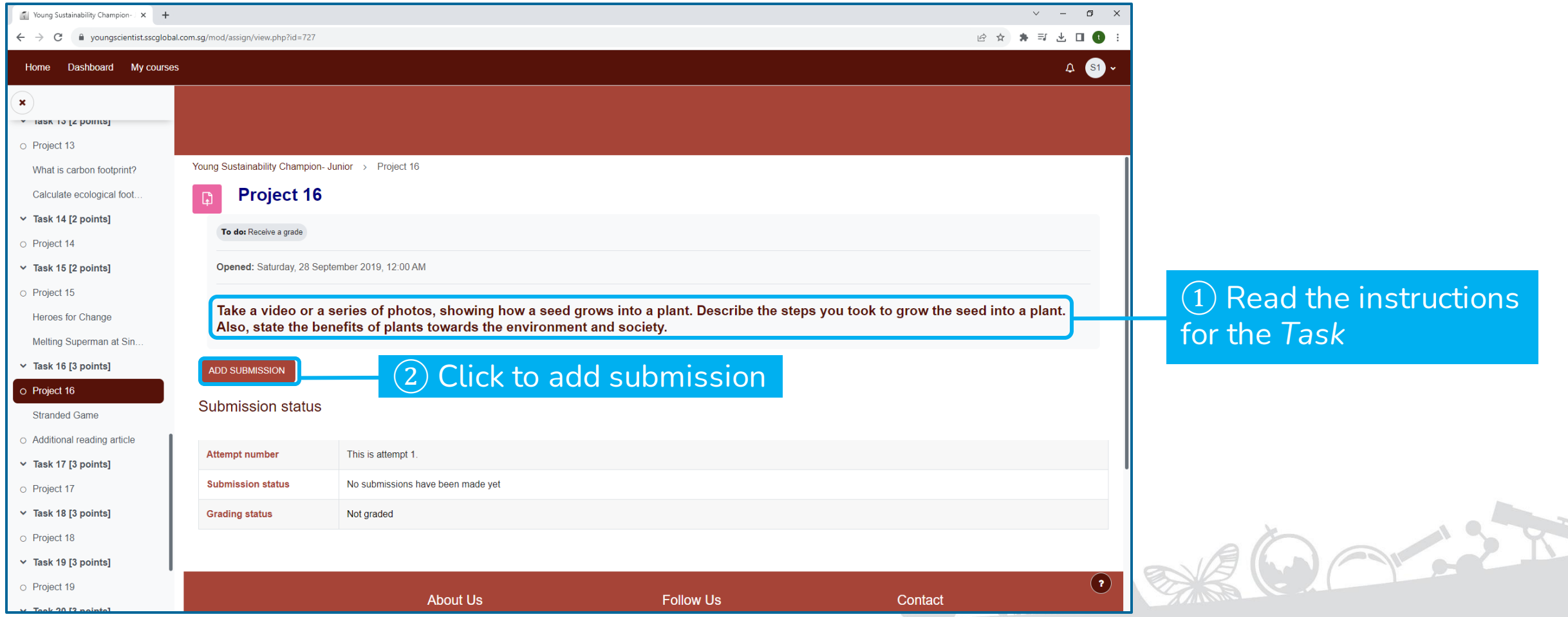

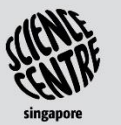

## **2.5 Submitting Response to a Task - Text Submission**

It is recommended to use *File Submission* for files (e.g., images, videos). This allows your submission to be clearer.

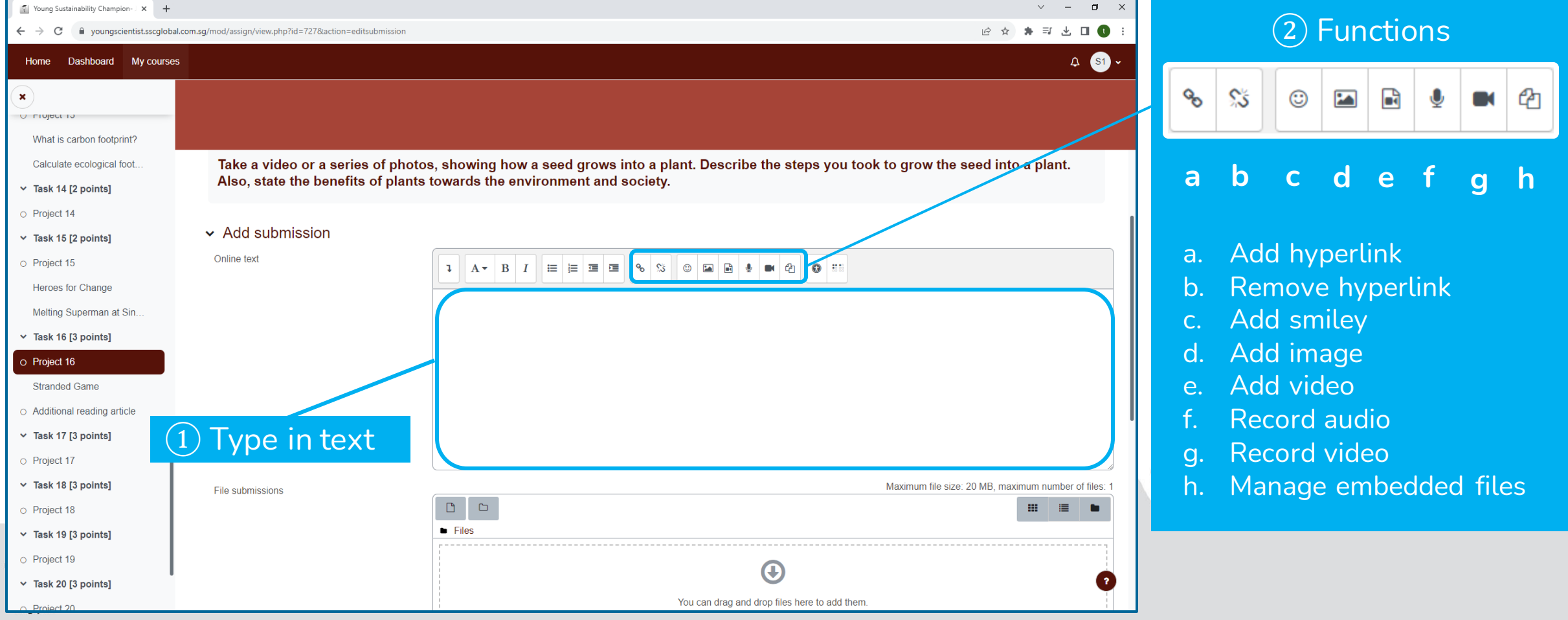

### **2.6 Submitting Response to a Task - File Submission**

Please ensure that the files (e.g. images, videos) are clear, well lit and taken from an appropriate angle.

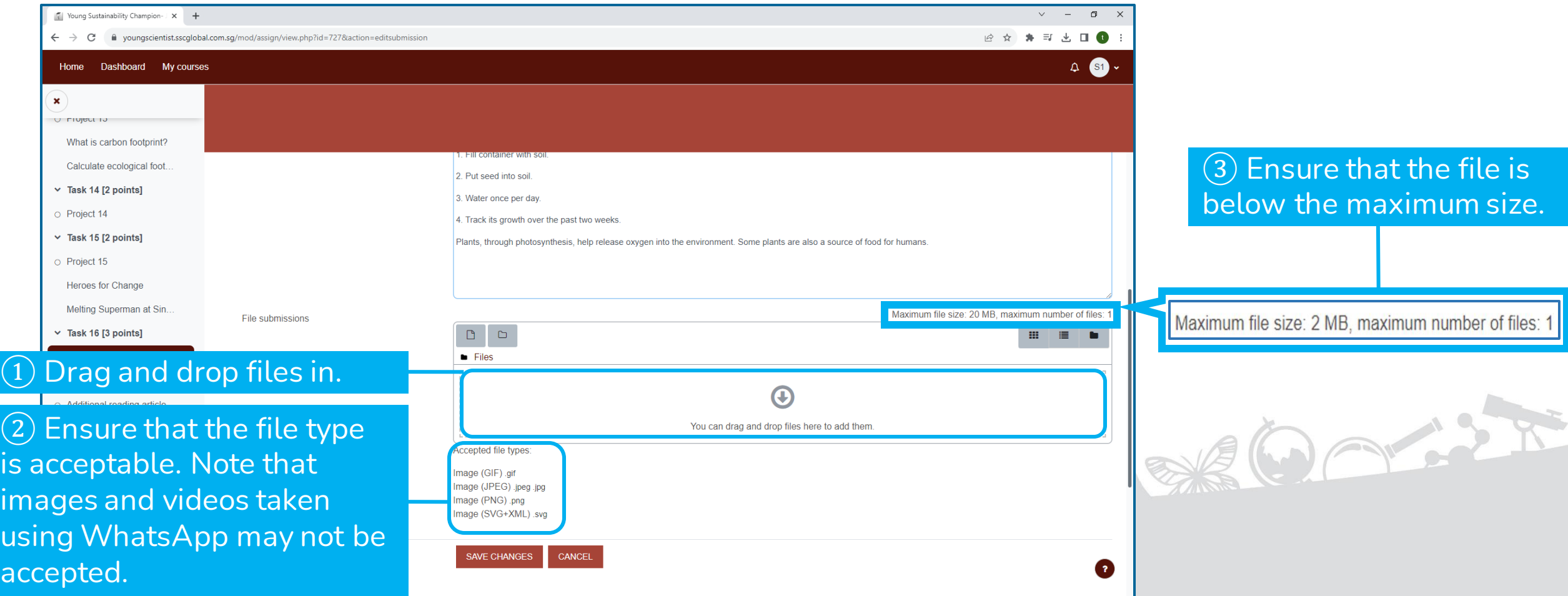

### **2.7 Saving a Submission**

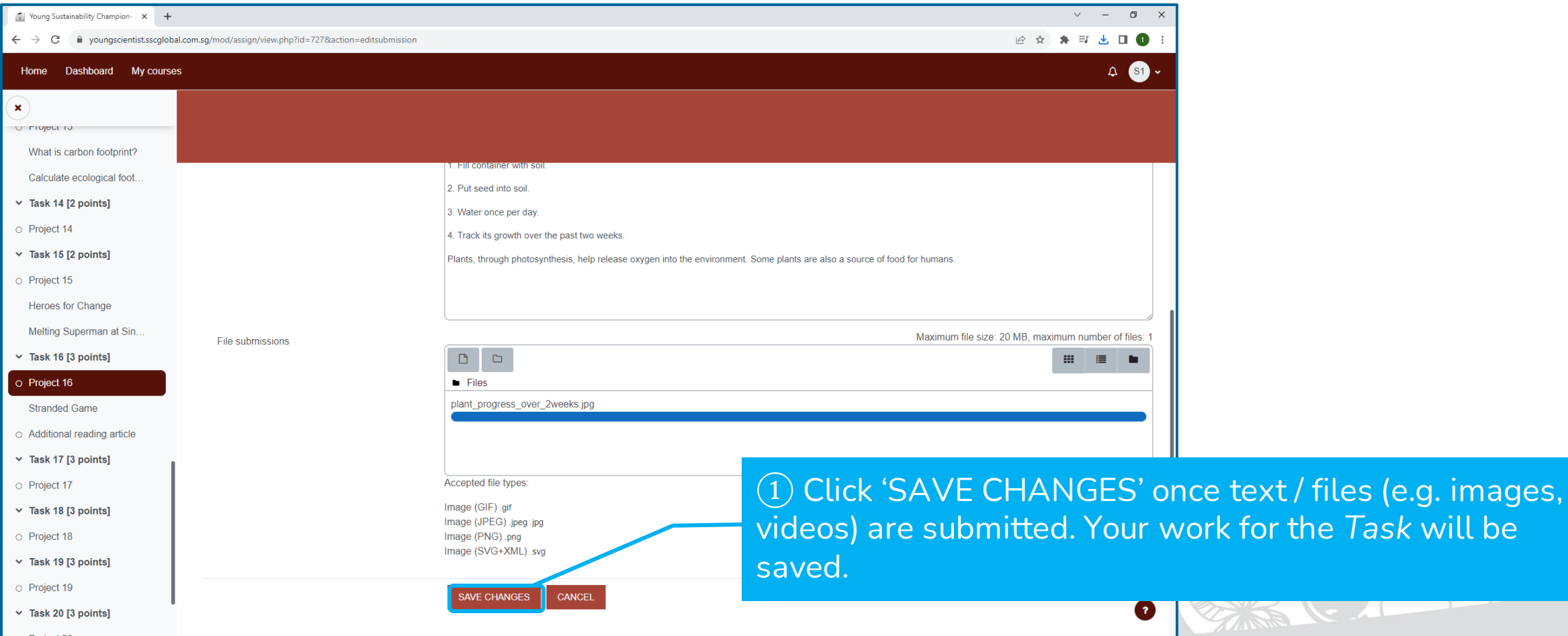

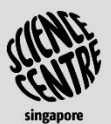

### **2.8 Submitting Response to Task**

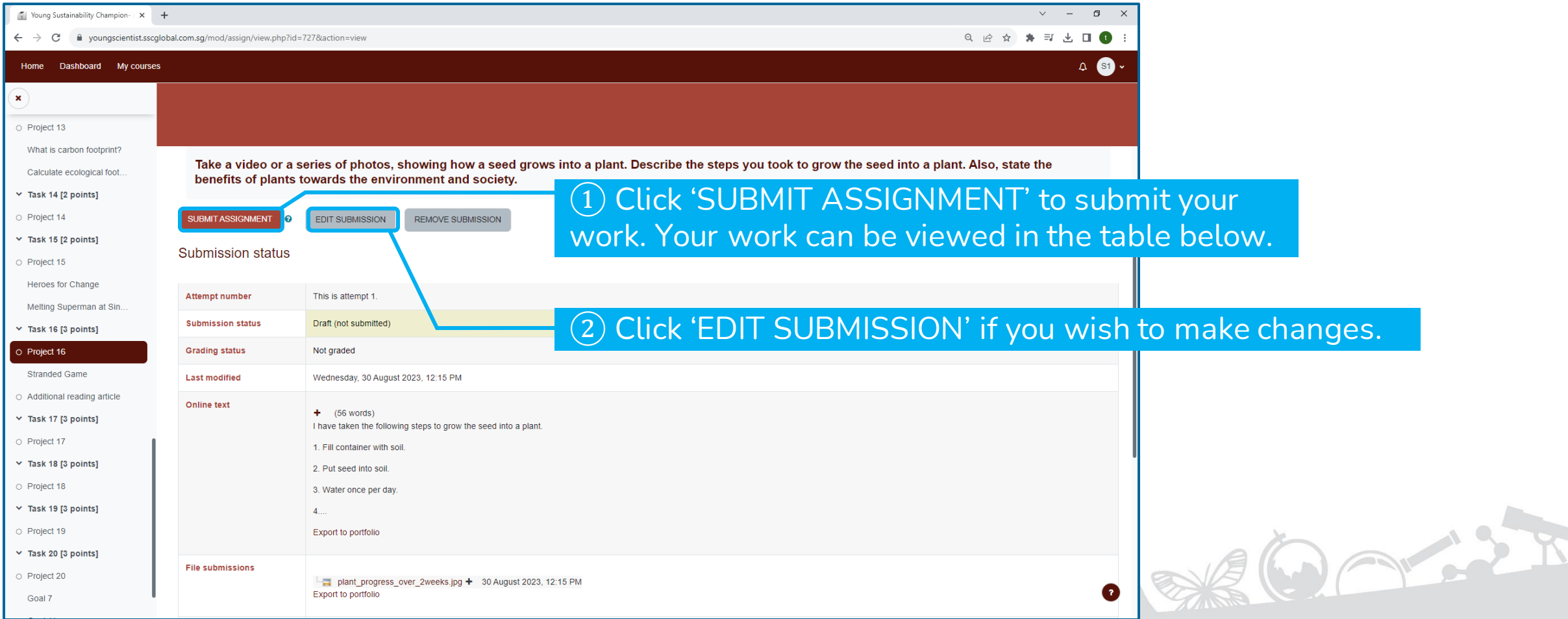

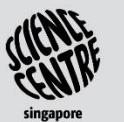

# **2.9 Checking your Submission**

Any information taken from various resources must be rewritten in your own words and credited (e.g. link to the article / title of reference book used). Otherwise, your submission will be rejected.

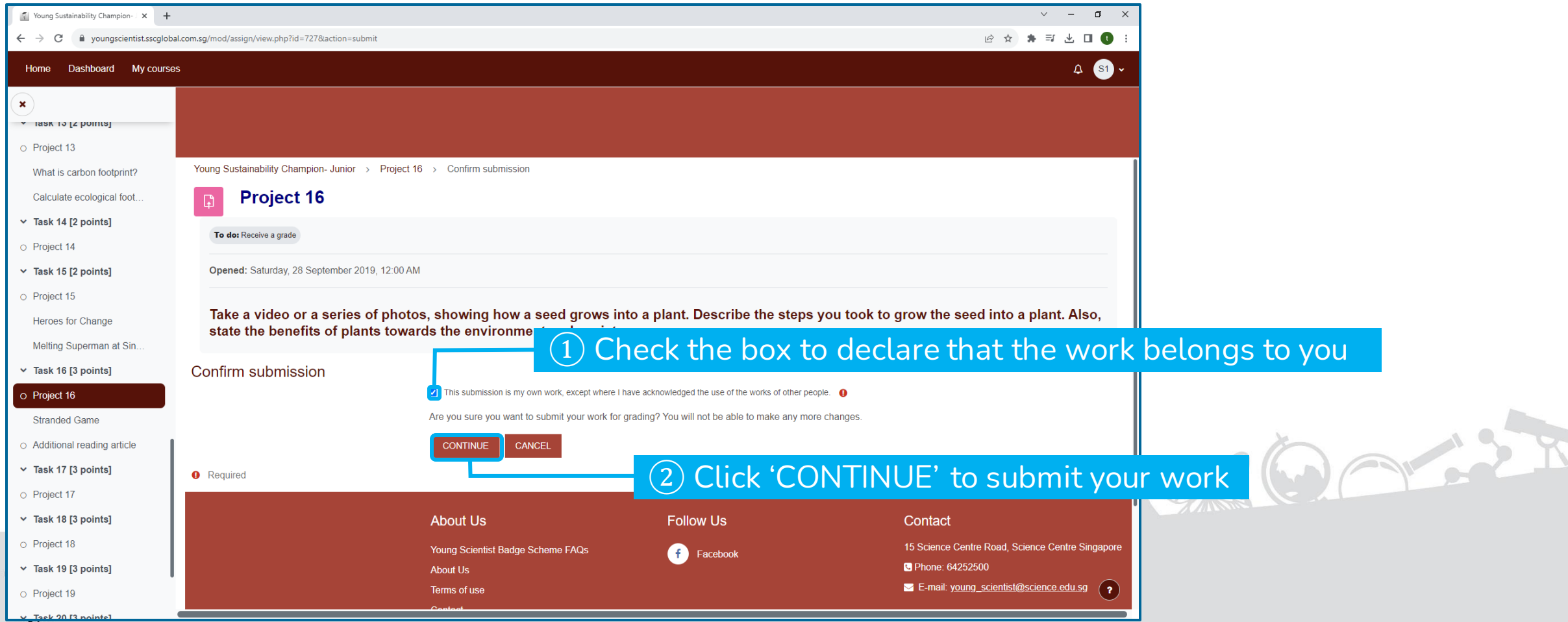

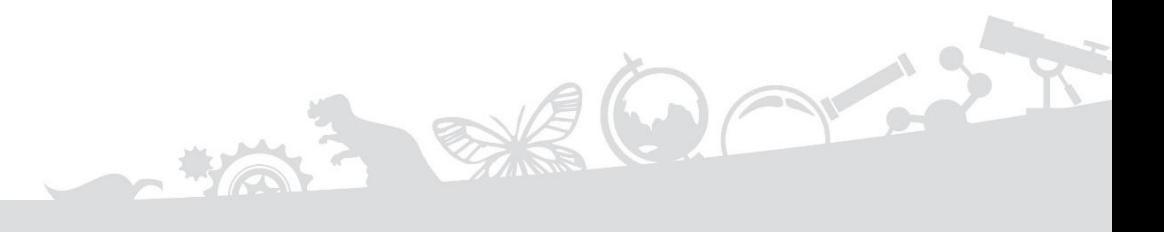

### <span id="page-21-0"></span>**SECTION 3 TRACKING PROGRESS**

## **3.1 Tracking Number of Stars in a Course (1)**

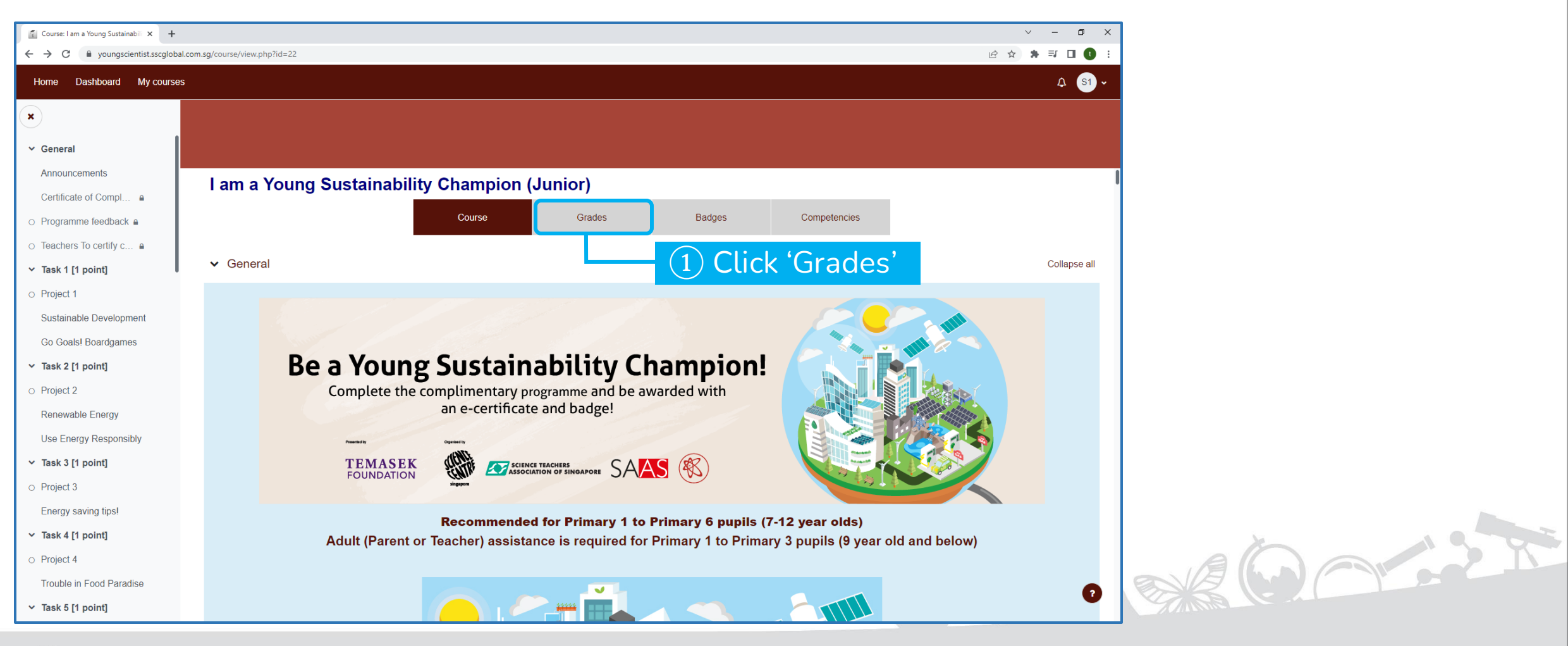

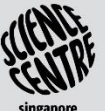

# **3.1 Tracking Number of Stars in a Course (2)**

The number of *Stars* obtained for every *Task* will be displayed in the table once they are marked, under the "*Grade*" column.

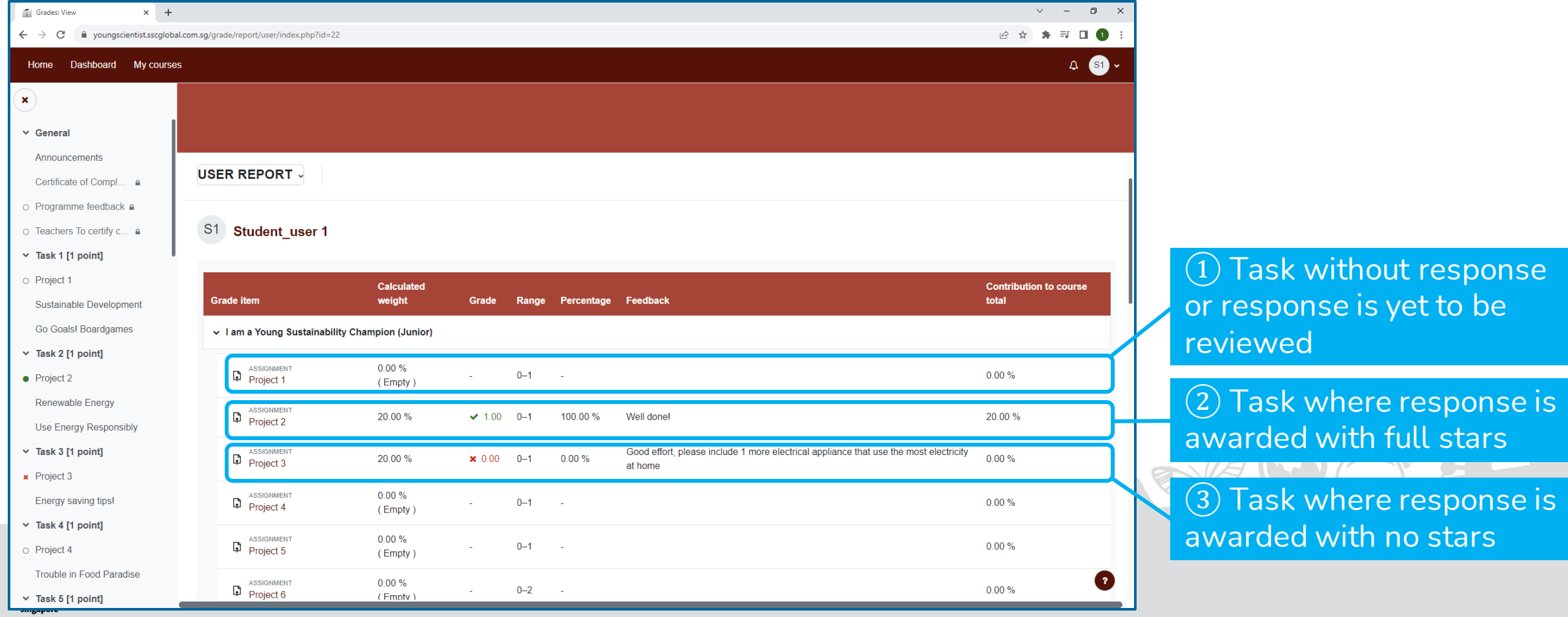

### **3.2 Tracking Number of Stars for all Courses (1)**

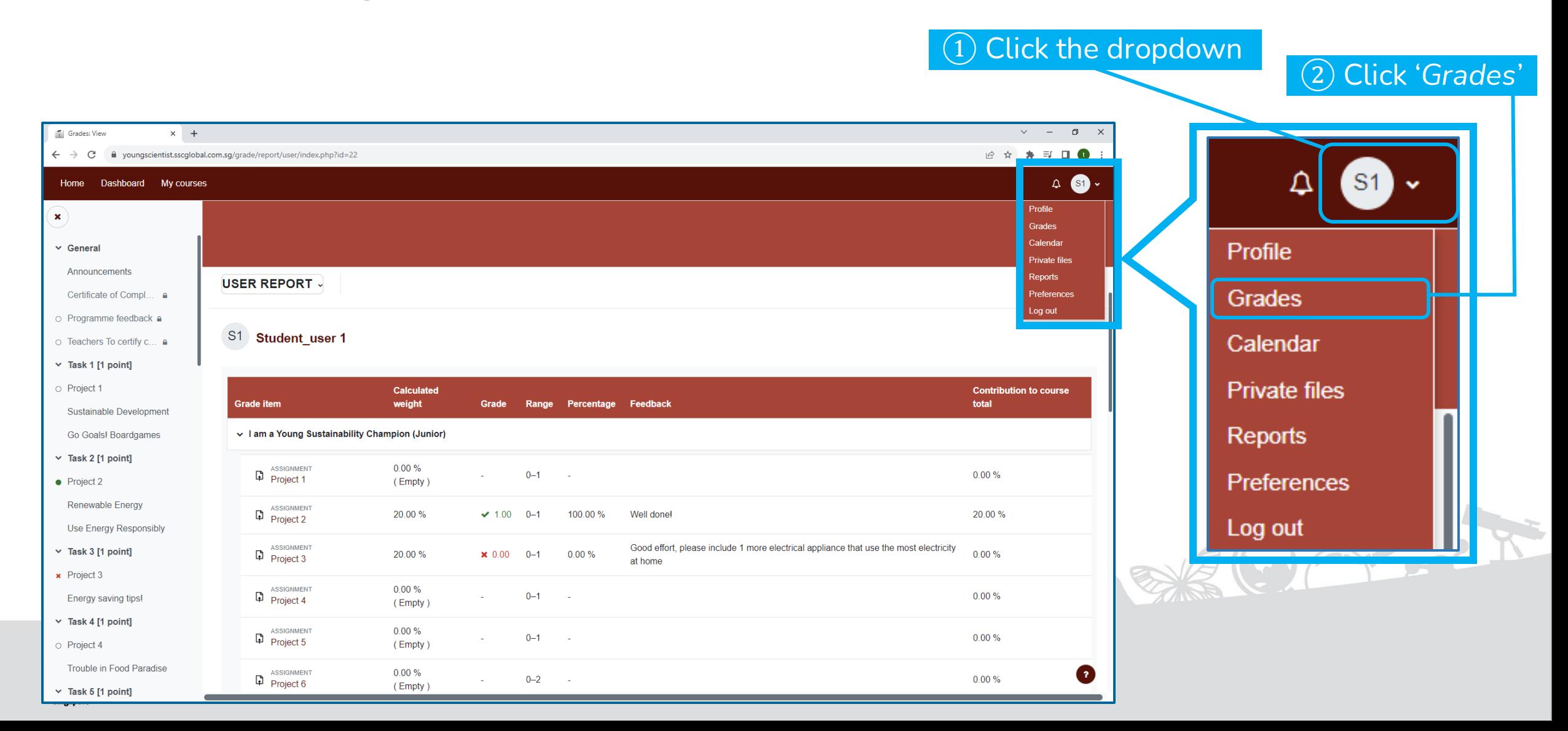

### **3.2 Tracking Number of Stars for all Courses (2)**

The number of *Stars* obtained for every *Course* will be displayed in the table, under the "*Grade*" column.

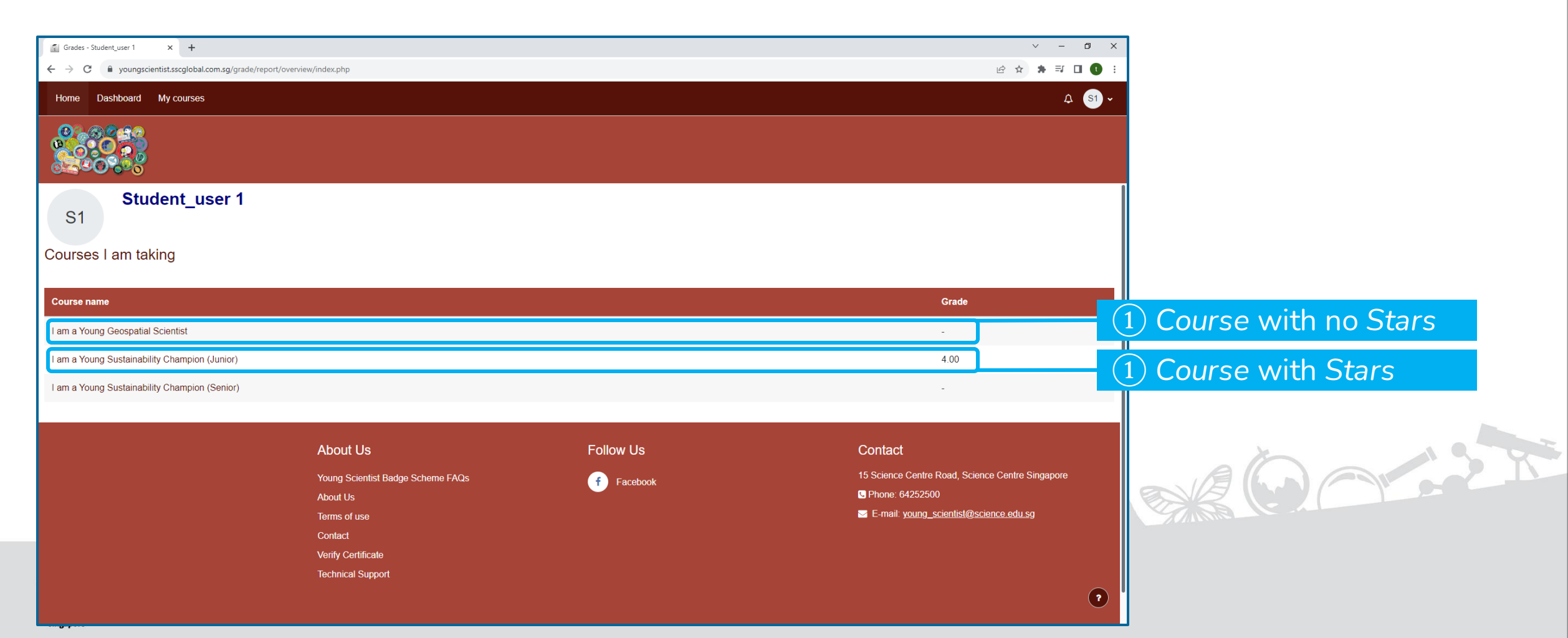

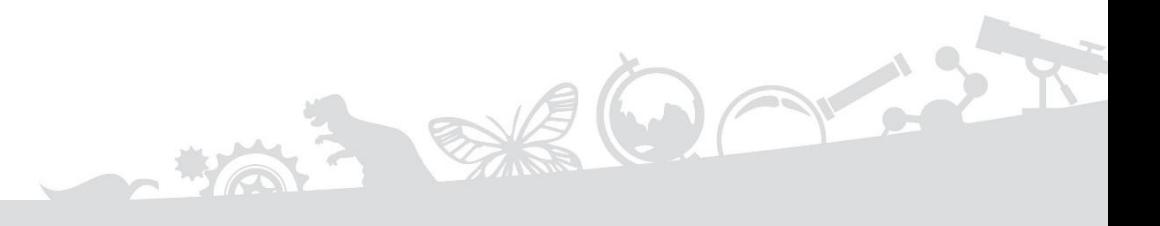

### <span id="page-26-0"></span>**SECTION 4** e**BADGES AND** e**CERTIFICATES**

## **4.1 Criteria for eBadges and eCertificates**

- 1. You will need to obtain at least 15 stars for a given *Course* to be automatically awarded with the eBadge.
- 2. In addition to obtaining 15 stars, you will need to complete the Programme Feedback to access and download the eCertificate.

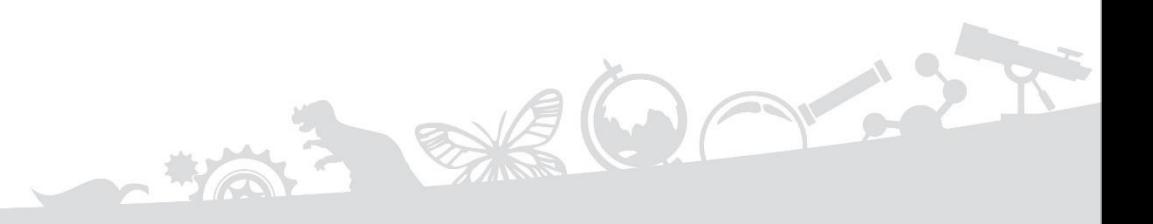

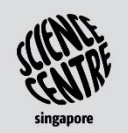

### **4.2 Viewing all Awarded eBadges**

All awarded eBadges can be viewed under '*Latest Badges*' in the User dashboard.

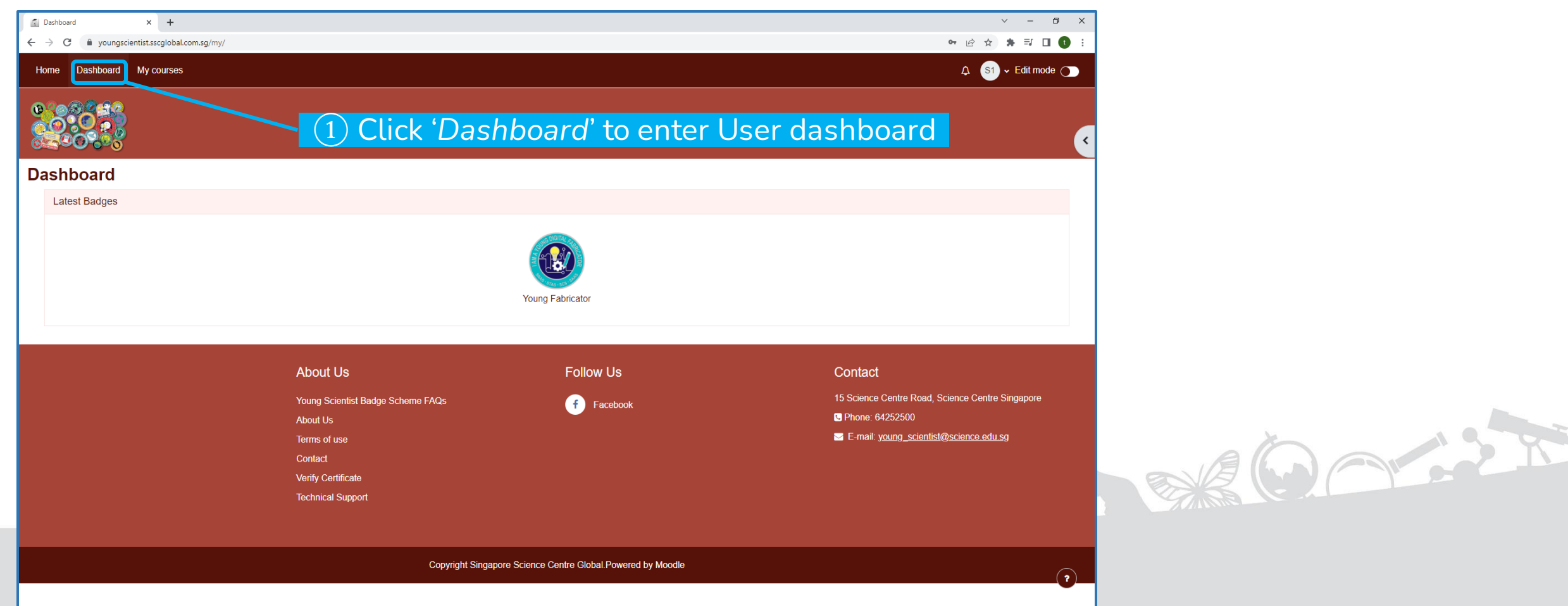

# **4.3 Viewing Awarded eCertificates in a Course (1)**

You will need to complete the Programme Feedback in order to access and download the eCertificate.

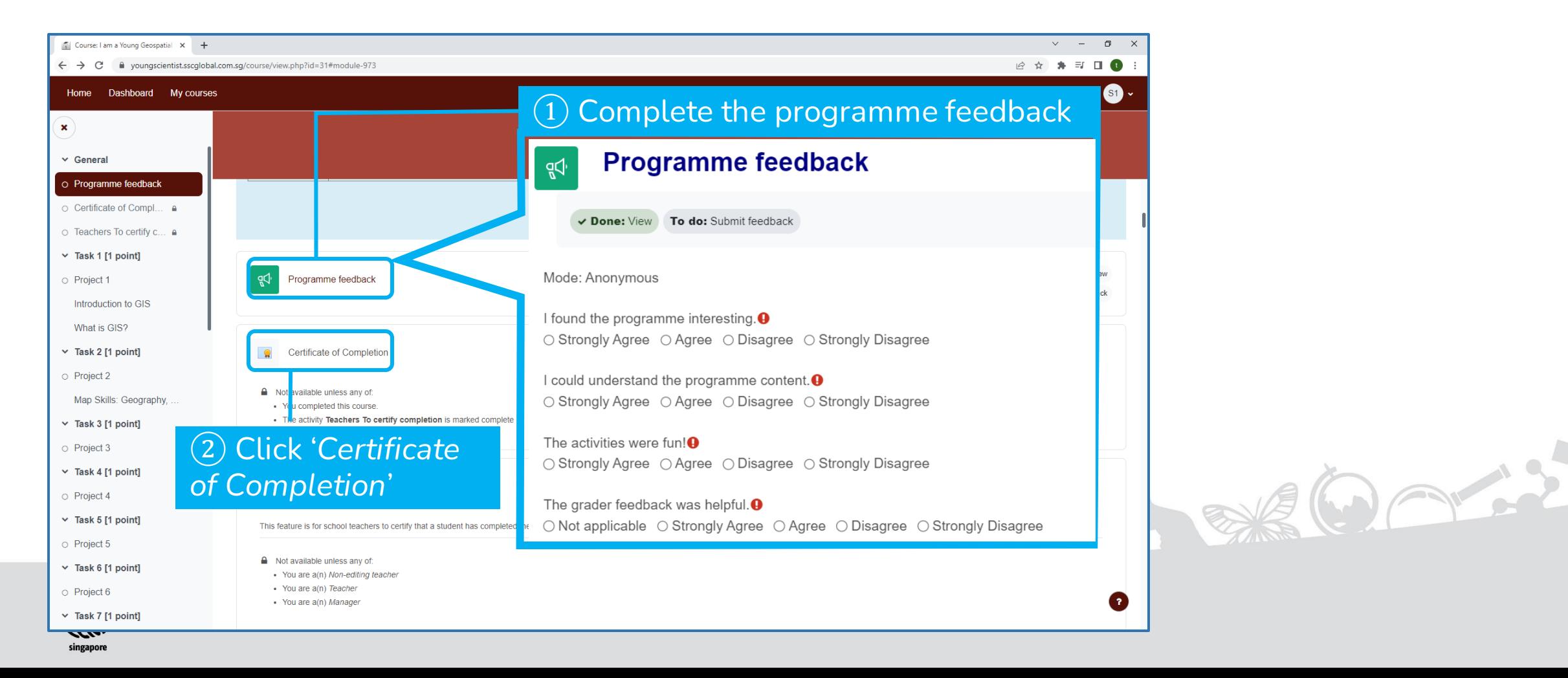

## **4.3 Viewing Awarded eCertificates in a Course (2)**

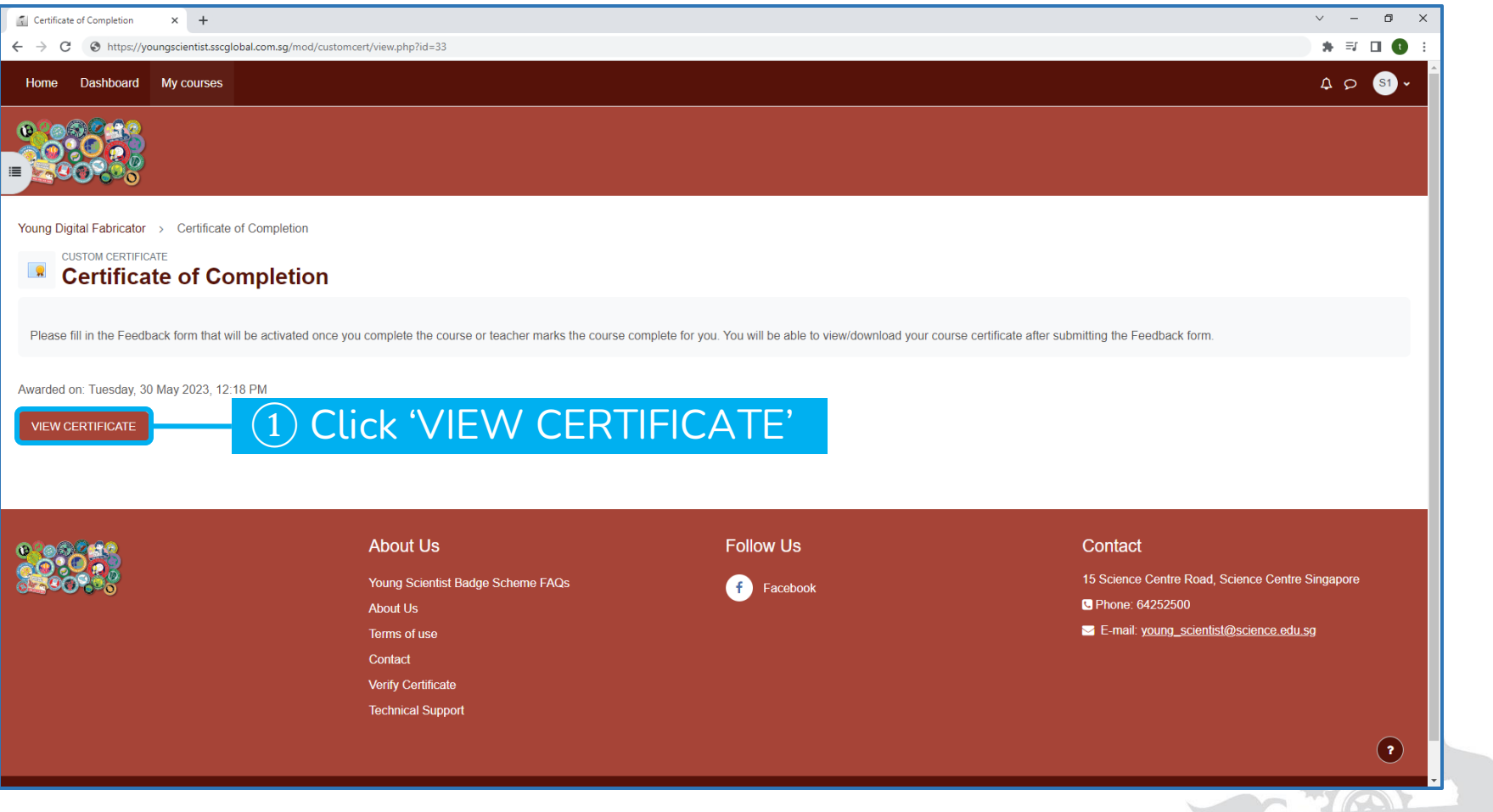

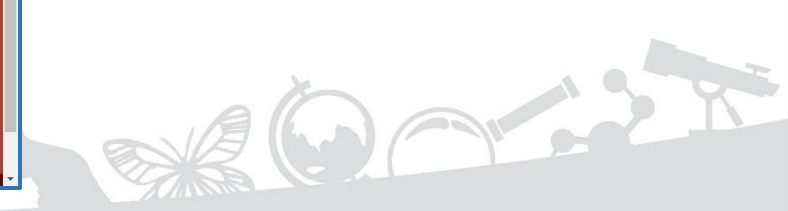

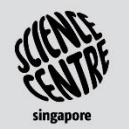

### **4.4 Viewing all Awarded eCertificates (1)**

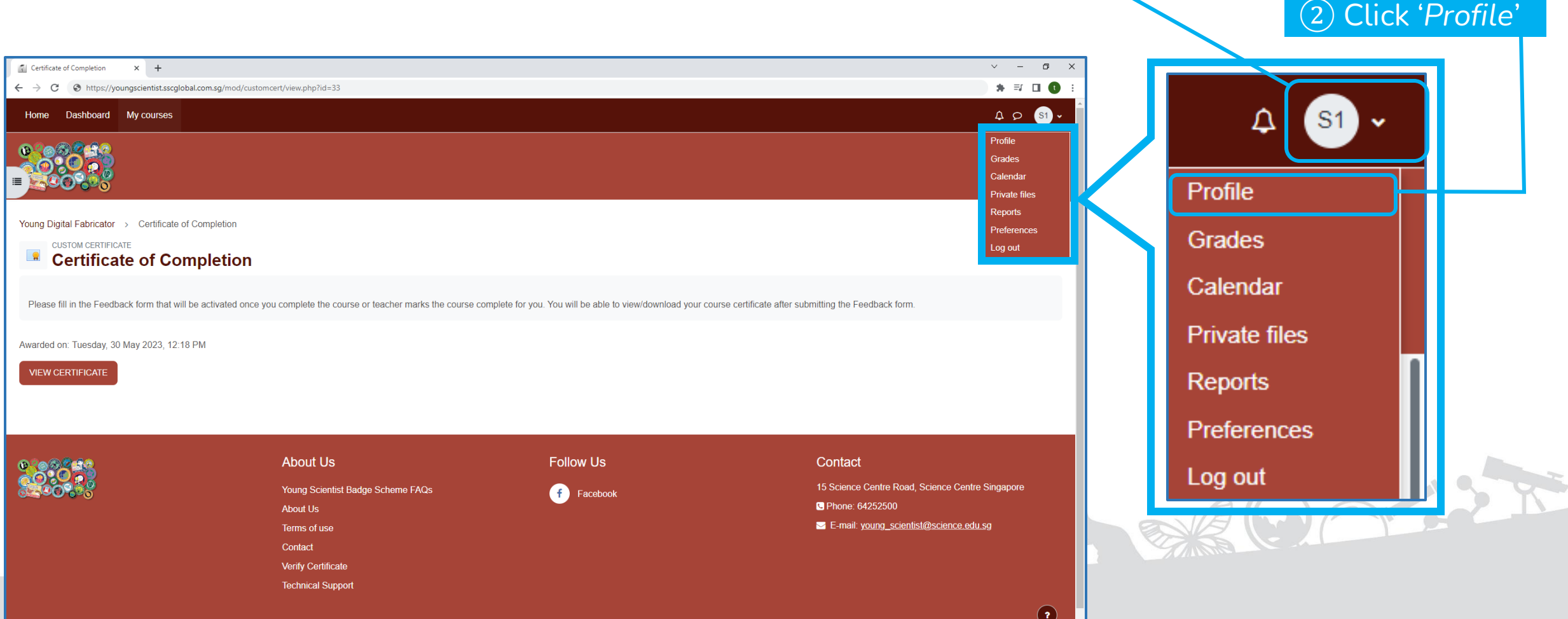

① Click the dropdown

### **4.4 Viewing all Awarded eCertificates (2)**

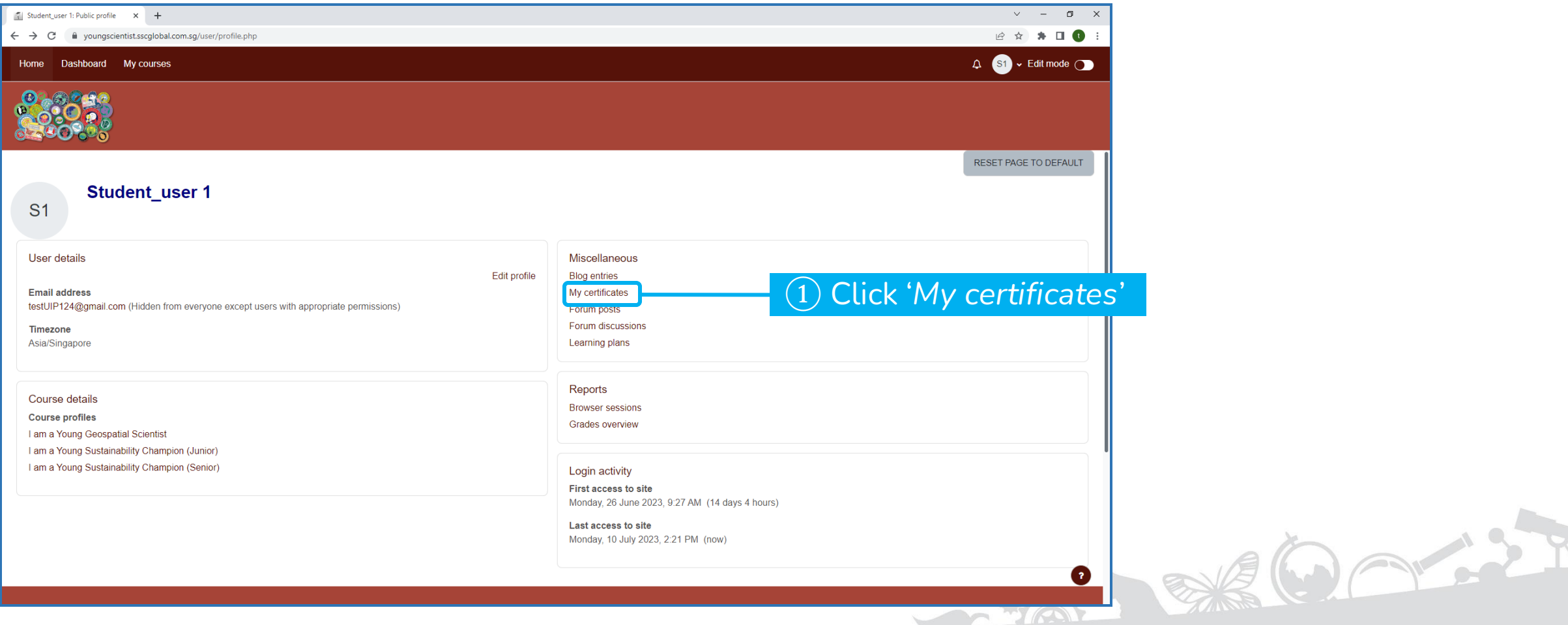

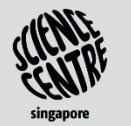

### **4.4 Viewing all Awarded eCertificates (3)**

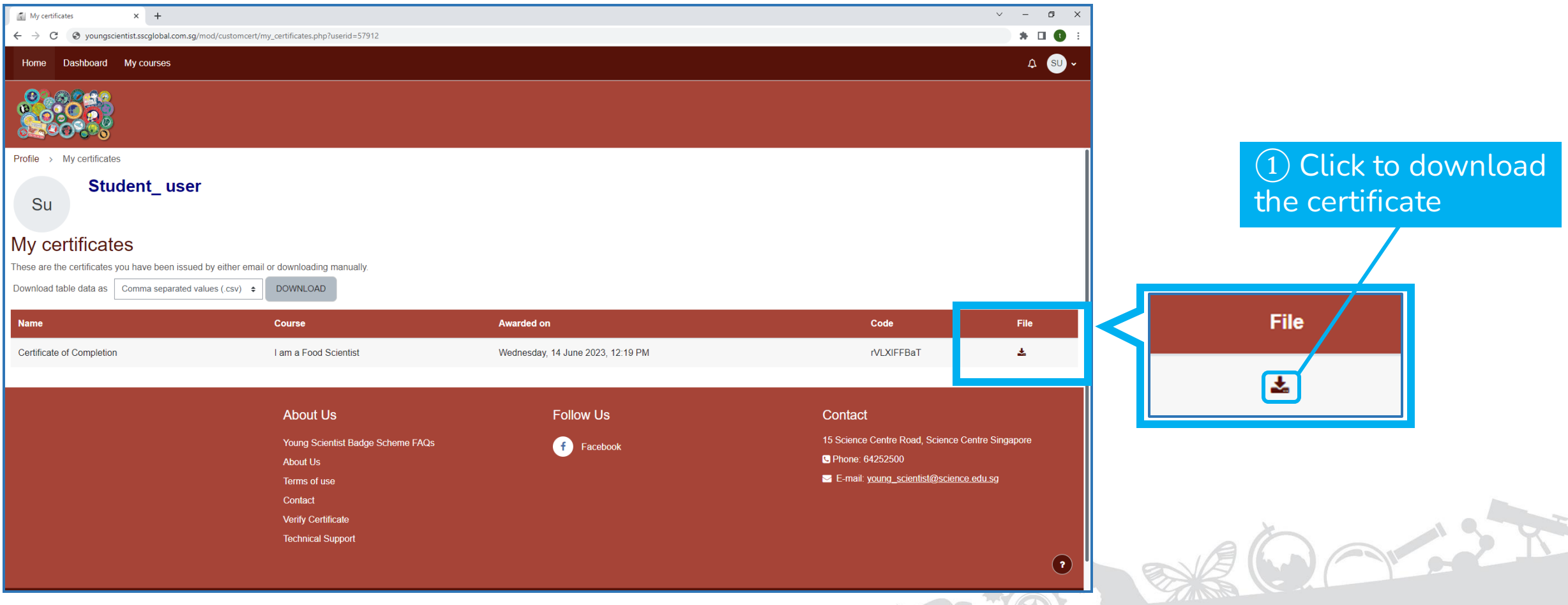

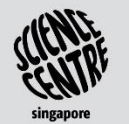

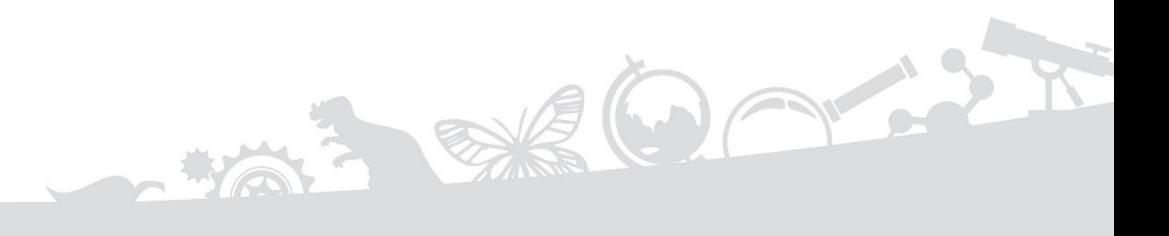

### <span id="page-34-0"></span>**SECTION** 5 **TROUBLESHOOTING**

#### **5.1 Troubleshooting**

## **5.1 Guides and Technical Support**

• If you face technical issues, do reach out to your teachers.

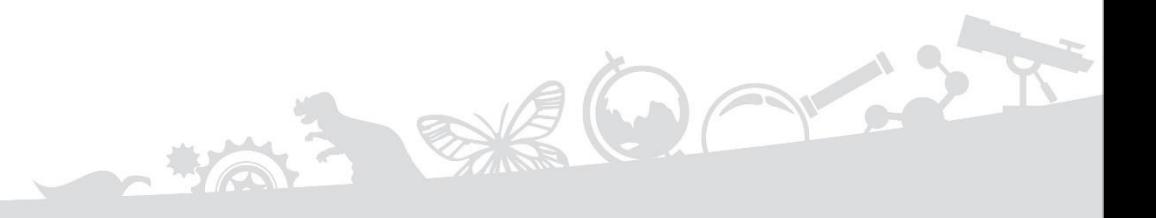

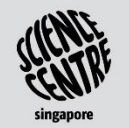